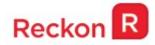

# Install and Upgrade Guide for

# Reckon Accounts 2018 Tax Update

Version 1.0

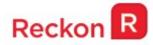

**Copyright** Copyright © 2018 Reckon Ltd. All rights reserved

Reckon Software Locked Bag 7522 McMahons Point NSW 2060

#### Trademarks

Acrobat Reader is copyright Adobe Systems Incorporated and Adobe, the Adobe logo and Reader are either registered trademarks or trademarks of Adobe Systems Incorporated in the United States and/or other countries. Macromedia, Shockwave, and Flash are trademarks of Macromedia, Inc.

Reckon, R logos, Reckon Accounts and Reckon logos are trademarks of Reckon Ltd. Microsoft and Windows are registered trademarks of Microsoft Corporation in the United States and/or other countries. Intel and Pentium are trademarks of Intel Corporation in the United States and other countries. Other products are trademarks of the respective manufacturers.

Software © 2018 Intuit Inc.

#### **Australian Development Team**

Product Management: Neil Rustidge Software Development: Andrew Appleby, Mike West, Srilekha Terli Information Technology: Tom Morris, Nitesh Bhardwaj, Nathan Houison Technical Documentation: Neil Rustidge Quality Assurance: Vinia Laguda, Luke Sorbara Marketing: Brad Stevens, Jane Chan, Michelle Ayling, Chelsea Koh, Tom Brady

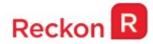

### **Reckon Accounts 2018 Tax Update Introduction**

The purpose of this document, **Install and Upgrade Guide for Reckon Accounts 2018 Tax Update**, is to provide you with information on all the relevant changes which will occur as a result of you installing this Service Pack. It is important that you read it before installing the Service Pack.

The Reckon Accounts 2018 Tax Update Service Pack addresses the following:

- □ PAYG Tax Tables for 2018/19 financial year
- □ Single Touch Payroll

## PAYG Tax Tables for 2018/19 Financial Year

Reckon Accounts 2018 R2 includes the PAYG tax tables for the 2018/19 financial year.

Installing Service Pack 1 will ensure that the correct taxation is applied to salaries and wages in the new financial year from 1 July 2018.

For more information on the new tax tables, visit the following ATO

link: https://www.ato.gov.au/Rates/Tax-tables/

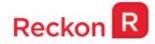

## **Single Touch Payroll**

For employers with 20 or more employees, Single Touch Payroll reporting is mandatory from **1 July 2018.** 

If you have 19 or less employees, Single Touch Payroll will be mandatory from 1<sup>st</sup> July 2019. For more information on Single Touch Payroll see <u>https://www.ato.gov.au/Business/Single-Touch-Payroll/</u>

You will have access to **Reckon GovConnect Single Touch Payroll** a Reckon developed gateway which has been built to allow you to submit your Single Touch Payroll information to the ATO as well as keeping track of responses from the ATO and having an audit of all data which has been submitted.

If you need to report Single Touch Payroll, to switch the feature on, after upgrading to Reckon Accounts 2018 R2, go to Edit > Preferences > Payroll & Employees > Company Preferences and select the below option.

| Preferences             |                                                                        |             |                                     | ×         |
|-------------------------|------------------------------------------------------------------------|-------------|-------------------------------------|-----------|
| Accounting              | My Preferences Company                                                 | Preference  | 25                                  | ОК        |
| 🜌 Banking               | Reckon Accounts Payroll Features                                       | Pay Slip a  | nd Voucher Printing                 | Cancel    |
| 🚱 Bills                 | Eull payroll                                                           | Printin     | g Preferences                       | Help      |
| 계획의 Desktop View        | ○ <u>N</u> o payroll                                                   |             |                                     | Thep      |
| 🏀 Finance Charge        |                                                                        | Enable S    | Single Touch Payroll,               | Default   |
| 💁 General               | Cash Pays Rounding.                                                    |             |                                     |           |
| Integrated Applications | Copy earnings details from pre <u>v</u> ious pay cheque.               |             |                                     | Also See: |
| 🍰 Items & Inventory     | Recall guantity field on pay cheque                                    | General     |                                     |           |
| ∃obs & Estimates        | Recall hour field on pay cheques.                                      |             |                                     |           |
| 🚧 Online                | Job Costing and Item tracking for p                                    | aycheque e  | xpenses,                            |           |
| Payroll & Employees     |                                                                        |             |                                     |           |
| 🥻 Reminders             | Changing the employee name display pre                                 |             |                                     |           |
| Reports & Graphs        | windows to close. Please finish paying yo<br>Display Employee List by: |             | es before you do this.<br>ave Names |           |
| Sales & Customers       | ● Firs <u>t</u> Name ○ <u>L</u> ast Name                               | Other 1:    | Other 1                             |           |
| Send Forms              | Mark new employees as sales reps                                       | Other 2:    | Other 2                             |           |
| Spelling                | I Mark new employees as sales reps                                     |             |                                     |           |
| 🛒 Tax                   | Calculate RESC difference for SA a                                     | nd/or CA na | vroll items                         |           |
| Time Tracking           | Super Payment Date on Payslip                                          | najor en po | I service the                       |           |

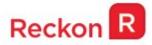

Once enabled you will see the below Menu Entry under the Employees Menu

| Employees | Banking      | Reports     | Window |
|-----------|--------------|-------------|--------|
| Emplo     | yee Centre   |             |        |
| Payrol    | Centre       |             |        |
| Enter 1   | ime          |             | •      |
| Pay En    | nployees     |             |        |
| Add or    | Edit Payro   | II Schedule | es     |
| Edit/V    | oid Pay Che  | eques       |        |
| Payrol    | Taxes and    | Liabilities | · · ·  |
| Proces    | s Payment    | Summarie    | s ▶    |
| Proces    | s Single To  | uch Payrol  | 1      |
| Proces    | s CDEP Pay   | ments       |        |
| Super     | Data Export  |             |        |
| Set Up    | YTD Amou     | ints        |        |
| Emplo     | yee Organis  | ser         | •      |
| Tax Ta    | ble Informa  | tion        |        |
| Supera    | nnuation Ir  | nformation  | 1      |
| Payrol    | Setup        |             |        |
| Manag     | e Payroll It | ems         | •      |
| Billing   | Rate Level   | List        |        |

Clicking on this Menu Entry will launch the below Single Touch Payroll window.

| Full File | e Replacement        | Update Event | 🕅 Fina | al Pay Event       |
|-----------|----------------------|--------------|--------|--------------------|
|           | Employee             | Emp. No.     |        |                    |
| - 110 C   | Dawson<br>Frankston  |              | Ô (    | Select <u>A</u> ll |
| N. Start  | French<br>ntha Stone |              |        | Select None        |
|           |                      |              |        | Lodge              |
|           |                      |              |        |                    |
|           |                      |              |        |                    |
|           |                      |              | τ.     |                    |

On this window, you can select the Pay that you are exporting to the ATO, as well as the Employees that you are exporting.

Please see the Single Touch Payroll Help portal for further info on the lodgement process at the below link

https://help.reckon.com/reckon-accounts/payroll/single-touch-payroll

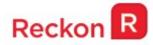

### **Installation Guide**

Reckon Accounts 2018 Tax Table Update is an update for Reckon Accounts 2018 customers. It includes tax tables for the 2018/19 Financial Year.

#### Who needs to install this Update?

This update is for ALL versions of Reckon Accounts 2018. If you currently use Reckon Accounts 2018 Plus, Premier and Enterprise Payroll Functionality, you **MUST** install this update to be compliant for the 2018/19 Financial Year.

#### **Products Affected**

The following Reckon Accounts products are affected:

- 1. Reckon Accounts Enterprise 2018
- 2. Reckon Accounts Premier 2018
- 3. Reckon Accounts Plus 2018
- 4. Reckon Accounts Accounting 2018

#### **Countries Applicable**

Australia

#### Name of Download

Reckon Accounts\_2018\_TaxUpdate.exe

#### Installing Reckon Accounts Tax Table Update

#### WARNING!

This product contains tax tables for 2018/19 Financial Year that take effect from 1st July 2018.

You must process employee pays for the 2017/18 Financial Year prior to installing this update. Otherwise your 2017/18 pay calculations will not be correct.

Payment Summaries and Empdupes for the 2017/18 Financial year can be exported in Reckon Accounts 2018 R1 or Reckon Accounts 2018 R2

Once you have installed this update, Reckon Accounts will use the 2018/19 tax tables to calculate pays.

#### Steps BEFORE Installing Tax Table Update

- 1. Process all pays for the 2017/18 financial year;
- 2. Rebuild your Reckon Accounts 2018 Company file(s);
- 3. Create a backup of your Reckon Accounts 2018 company file(s);
- 4. Exit from Reckon Accounts 2018;

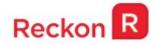

#### Steps for Installing Tax Table Update

- Download the Reckon Accounts\_2018\_TaxTableUpdate.exe file and save it to a location on your hard drive (For example, C:\[temp] or the Desktop);
- 6. You must reboot your PC and ensure that Reckon Accounts remains closed during the update process;
- 7. After rebooting the PC you may need to stop the following Reckon Accounts services:
  - a) QBCFMonitorService or Database Manager Service &
  - b) QuickBook DB26;

To do this:

- a) Click on Start then enter services.msc in the search programs... or Run box;
- b) Find Database Server Manager or QBCF Monitor Service, right-click and select Properties;
- c) Click on the Stop button.
- Use Windows Explorer to locate the Reckon Accounts\_2018\_TaxTableUpdate.exe, the file you just saved, and double-click it to run the setup program.
  [Windows 7 and Windows Vista users only] Prior to installing the update ensure that you have UAC turned on and you are logged in as an Administrator;

**Note:** UAC is User Account Control. Go to the Control Panel, click User Accounts.

For all Windows Server installations, the installation must be started via the Add/Remove feature with the Control Panels Add or Remove programs.

- Follow the on-screen instructions to install Reckon Accounts 2018 Tax Table Update. After installing the update successfully, you can delete the **Reckon Accounts\_2018\_TaxTableUpdate.exe** file. Alternatively, save it to a safe location in case you need to re-install Reckon Accounts and this update at a later date;
- 10. To check that Reckon Accounts 2018 Tax Table Update has been installed correctly, press Ctrl+1 on your keyboard. Your Reckon Accounts product information should be **Reckon Accounts 2018 Release R2P**. Reckon Accounts 2018 Plus, Premier and Enterprise customers can also verify by checking the tax table version. To do this, go to the Employees Menu and select Tax Table Information. If your tax table version matches **1819272**, it indicates that you have installed the update successfully;
- **Note:** If you are using Reckon Accounts 2018 in a multi-user environment, you need to install this update on all workstations accessing your company file. You cannot use a company file in a multi-user environment unless all installations are updated to the same version. Please note that in network environments where you are using the Database Manager on a standalone server, the database manager DOES NOT require this upgrade.